# **Инструкция по порядку подготовки и согласованию раздела ВКР**

## **«Социальная ответственность»**

#### **в дистанционной форме**

1. На сайте ТПУ необходимо найти вкладку отделения общетехнических дисциплин <http://web.tpu.ru/webcenter/portal/ood>

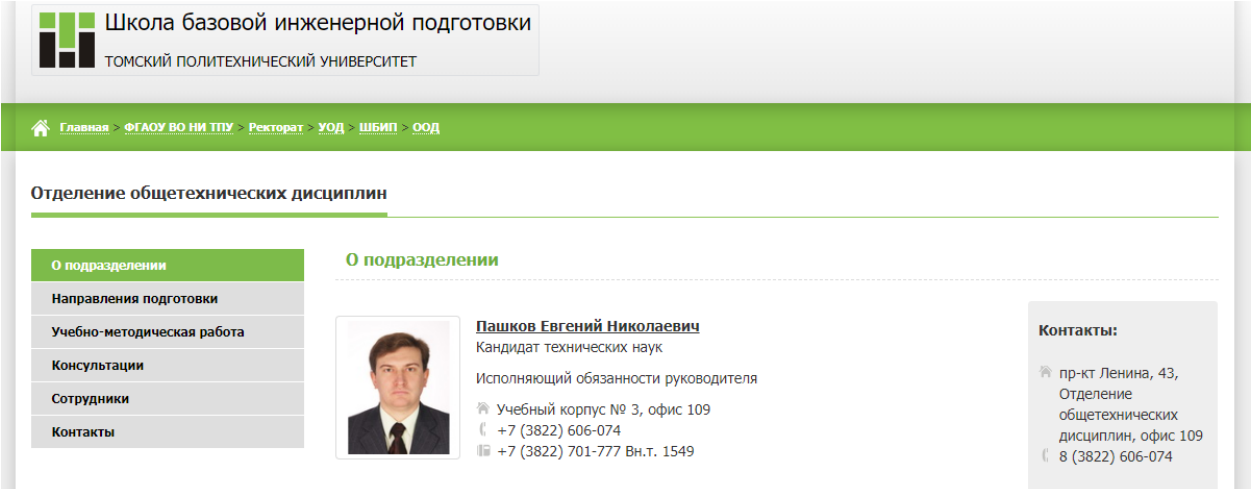

2. В разделе учебно-методическая работа, найти вкладку «Социальная ответственность»

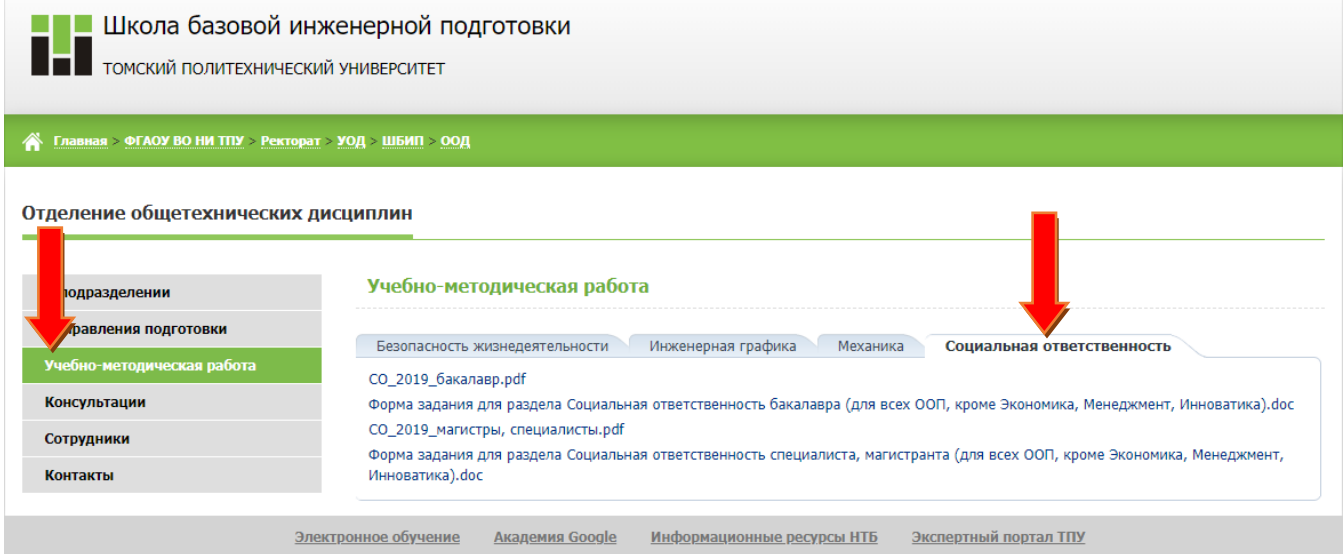

В этом разделе есть необходимое для работы Методическое пособие и Шаблон задания!

**ВНИМАНИЕ!!! Методическое пособие и шаблоны разделены по уровню подготовки (бакалавриат, магситратура/специалетет)!** 

#### 3. Далее зайдите во вкладку «Консультации»

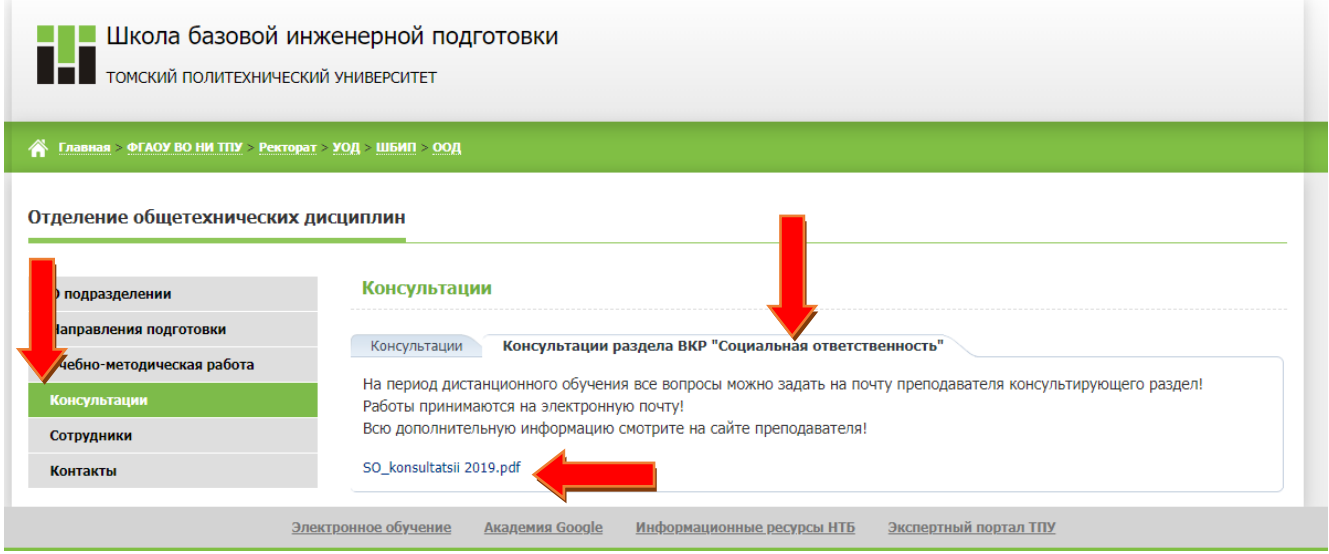

Скачайте pdf документ, в нем вы найдёте номер группы и данные преподавателя, назначенного консультантом.

- 4. В перечне персональных сайтов преподавателей ТПУ <http://portal.tpu.ru/www/sites> найдите своего консультанта и перейдите на его персональный сайт.
- 5. Ознакомьтесь с информацией по разделу предложенной консультантом, расписанием консультаций!
- 6. Посетите вебинар-консультацию, информация о его проведение будет выслана на почту и представлена на персональном сайте консультанта.

## **ВНИМАНИЕ!! Консультанты по мере необходимости обновляют информацию на персональных сайтах. Следите за обновлениями!!!**

- 7. Появившиеся вопросы задайте преподавателю на вебинаре-консультации либо в форуме электронного курса «ВКР. Раздел Социальная ответственность. *ФИО преподавателя*». Курс отображается в личном кабинете электронных курсов на ресур[се https://stud.lms.tpu.](https://stud.lms.tpu.ru/)ru.
- 8. Выполните задания и пройдите тесты в электронном курсе согласно указанным в нём сроков. На проверку преподавателю раздел «Социальная ответственность» отправляется ТОЛЬКО в электронный курс.

### **ВНИМАНИЕ!!! Преподаватель проверит работу и даст ответ в течение 5 рабочих дней.**

9. Утвердить работу необходимо за 3 недели до защиты ВКР. Сообщите своему руководителю ВКР о том, что раздел утвержден, либо о возникших трудностях!

**ВНИМАНИЕ!!! Загружать в Электронную библиотечную систему (ЭБС) можно ТОЛЬКО УТВЕРЖДЕННЫЙ консультантом раздел «Социальная ответственность».**

10. Подписать утвержденную работу. На период дистанционного обучения проставление подписей приостановлено. Подпись можно будет получить после выхода на очное обучение!